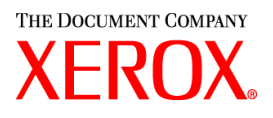

Sehr geehrte Kundin, Sehr geehrter Kunde,

dieses Paket enthält die Xerox Production Print Services Version 3.7 für folgende Xerox Drucksysteme:

- DocuTech 6100, 6115, 6135, 6155 und 6180 Production Publishers
- DocuTech 135 mit Netzwerkserver 1.40 oder der NS Plus Server-Serie
- DocuPrint 4050, 4090, 4850, 4890 und 92CNPS-Drucker
- DocuPrint 96, 4635, 100, 115, 135, 155, und 180 NPS/IPS-Drucker
- DocuPrint 100, 115, 135, 155 und 180 EPS-Drucker
- DocuTech 65/75/90 Publishers und DocuPrint 65/75/90 EPS-Drucker
- DocuPrint 350, 500, 700, 1000, 900 Plus und 1300 Plus-Drucker
- DocuColor 2045, 2060 und 6060-Drucker
- DocuColor iGen3 digitaler Produktionsdrucker

## **XPPS 3.7 unterstützt folgende Betriebssysteme:**

- Windows 95, 98, ME, NT 4.0, 2000 und XP.
- $\div$  Macintosh OS 8.6 oder neuer, OS 9 und OS X Version 10.1 (oder höher), im Classic-Modus nur für das Zusatzprogramm Xerox Job Ticket (Auftragsprofil) und die XDS-Software.
- \* Macintosh OS X Version 10.1 (oder höher) im Original-Modus nur für XDS Plus, Job Ticket Upgrade (Auftragsprofil-Upgrade), XDS Command Line Client und XDS Printer Registration (Druckerregistrierung).
- Solaris 2.8 und hˆher, das XDS Plus, Job Ticket Upgrade, XDS Command Line Client und XDS Printer Registration unterstützt.
- Red Hat Linux, Version 7.3, das XDS Plus, Job Ticket Upgrade, XDS Command Line Client und XDS Printer Registration unterstützt. *Installationanweisungen zur Installation der XDS Plus-Software unter Linux wurden im Installationshandbuch versehentlich ausgelassen und werden am Ende dieses Briefs beschrieben.*

### **XPPS unterstützt für alle Drucker folgende Software:**

- ❖ XDS-Software und Druckertreiber für Windows 2000/XP, Version 3.7.
- $\div$  XDS-Software und Druckertreiber für Windows 95/98/ME/NT 4.0, Version 3.6.
- $\div$  XDS-Software und Druckertreiber für Macintosh OS 8.6+, OS 9 und OS X, Version 3.6.
- $\cdot$  XDS-Software für Solaris 2.8, Version 3.7 und Red Hat Linux Version 7.3

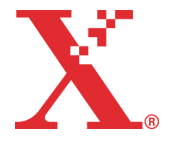

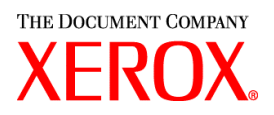

### **XPPS bietet folgende Funktionen:**

- \* XDS Plus, eine Software zur Auftragsübermittlung auf Java-Basis, das unter jedem Java 1.3-fähigen Betriebssystem verwendet werden kann. Mit XDS Plus können Druckaufträge mithilfe des IPP- oder LPR-Protokolls an den Drucker gesendet werden. Über eine Schaltfläche zur Verwaltung kann der Status eines Druckers, einer Warteschlange und/oder eines Auftrags am DocuSP-Controller oder einem angeschlossenen Drucker mithilfe von XDS Plus an einer Client-Arbeitsstation eingesehen werden.
- XDS Printer Registration (XDS-Druckerregistrierung), die eine Liste der mit XDS Plus verwendbaren Drucker enthält und XDS Plus die spezielle Funktionalität dieser Drucker zur Verfügung stellt.
- ❖ Konverter für Auftragsprofile, mit dessen Hilfe Auftragsprofile, die als XJT-Datei (ASCII-Format) in XPPS 2.x oder einer älteren Version gespeichert wurden, in das neue Format XPIF (Xerox Printing Instruction Format) konvertiert und dann unter XDS Plus genutzt werden können.

*HINWEIS: XDS Plus-Auftragsprofile werden im XPIF-Format gespeichert, w‰hrend die Version 2.7 der Druckertreiber sowie die Xerox Document Submission-Software Auftragsprofile im ASCII-Format speichert. Diese beiden Arten von Auftragsprofilen sind nicht miteinander kompatibel.*

- \* XDS Command Line Client (XDS-Befehlszeilenclient), über den Aufträge unter Nutzung eines Auftragsprofils über MS DOS- oder UNIX-Befehle übermittelt werden können.
- \* Beim DocuSP 3.1-Controller oder einer höheren Version läuft XDS Plus zur Auftragsübermittlung als Applet im Client-Webbrowser. Als Browser können Microsoft Internet Explorer 5.x und 6.0 sowie Netscape 6.2 verwendet werden.
- $\div$  Der DocuSP 3.1-Controller oder eine höhere Version kann auch Aufträge über ein HTTP-Gateway empfangen. Die DocuSP-Web-Schnittstelle unterstützt nur den Microsoft Internet Explorer 5.5 mit Service Pack 2 und 6.0 sowie Netscape 6.2.

### **Kundendienst:**

Für kundendienstbezogene Anfragen wenden Sie sich an einen Xerox Partner oder direkt an das Xerox Welcome Centre unter einer der folgenden Telefonnummern:

Deutschland: 01802 990 990

Österreich: 01 207 9000

Schweiz: 01 305 1717

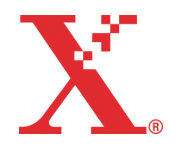

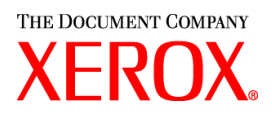

### **Wichtige Informationen:**

- ❖ Die Benutzerhandbücher wurden zur besseren Handhabung für den Benutzer komplett umstrukturiert. Folgende Handbücher sind nun auf der CD-ROM verfügbar:
	- ❖ Installationshandbuch: Umfasst Anleitungen zur Installation und Konfiguration für die gesamte XPPS-Software.
	- Handbuch zu den Auftragsprofilfunktionen: Enth‰lt Tabellen mit detaillierten Informationen zu den auf den einzelnen Druckern verfügbaren Auftragsprofilfunktionen.
	- ❖ Handbuch über das Drucken mit Xerox Production Print Services: Beinhaltet Verfahren zur Übermittlung von zu druckenden Aufträgen mithilfe der XPPS-Software.
- ❖ Auftragsübermittlungen unter Verwendung des Befehls "Ipr" mit XDS Command Line Client (XDS-Befehlszeilenclient) wird nicht mehr unterstützt.
- DocuSP 3.7 unterstützt die Ausgabe mit PCL XL Class 2.1 für den Farbdruck und mit PCL XL Class 2.0 für die Druckausgabe in Schwarzweiß. XPPS 3.7 verfügt über keinen Xerox-spezifischen PCL XL (PCL6) Druckertreiber. Um die PCL XL-Funktionen nutzen zu können, muss ein nativer HP PCL XL-Treiber verwendet werden. Sicherstellen, dass der ausgew‰hlte Treiber die gleiche PCL Class wie DocuSP unterstützt.
	- \* Selbst mit einem HP PCL XL-Treiber, der die gleiche PCL Class wie DocuSP unterstützt, können aufgrund von vom DocuSP-Controller nicht unterstützten Befehlen innerhalb des PCL-Treibers geringfügige Kompatibilitätsprobleme auftreten. Ggf. an den Xerox Kundendienstpartner wenden.
	- ❖ Native HP PCL-Treiber unterstützen nicht alle Funktionen der DocuSP-basierten Drucker. Alle druckerspezifischen Funktionen können am DocuSP-Controller nach Übermittlung von Aufträgen programmiert werden.
	- \* DocuSP 3.7 unterstützt außerdem die Druckausgabe mit PCL5e-Treibern und die Xeroxspezifischen PCL5e-Treiber stehen weiterhin zur Verfügung.
- Um Druckauftr‰ge unter Windows NT/2000/XP mit den angepassten PCL5e- oder PostScript-Treibern auf einem Drucker mit DocuSP 2.X auszugeben, sind folgende Schritte erforderlich:
	- 1. W‰hlen Sie *Start -> Einstellungen -> Drucker*.
	- 2. Markieren Sie den gewünschten Xerox Drucker.
	- 3. Klicken Sie mit der rechten Maustaste auf den Drucker und w‰hlen Sie *Eigenschaften*.
	- 4. Wechseln Sie zur Registerkarte *Ger‰teeinstellungen*.
	- 5. Setzen Sie die Option "DocuSP 2.X kompatibles Auftragsprofil senden" auf *Ja*. Bei Auswahl von *Nein* (Standardeinstellung) wird ein XPIF-Auftragsprofil (DocuSP 3.X) mit dem Auftrag gesendet.
- $\div$  Um PostScript-Code ohne Auftragsprofil zu übermitteln, sind folgende Schritte erforderlich:
	- 1. W‰hlen Sie *Start -> Einstellungen -> Drucker*.
	- 2. Markieren Sie den gewünschten Xerox Drucker.
	- 3. Klicken Sie mit der rechten Maustaste auf den Drucker und w‰hlen Sie *Standard-Dokumenteinstellungen* (NT) bzw. *Druckeinstellungen* (2000/XP).
	- 4. Wechseln Sie zur Registerkarte *Erweiterte Optionen* (NT) bzw. klicken Sie auf die Schaltfl‰che *Erweitert* auf der Registerkarte *Layout* (2000/XP).
	- 5. Setzen Sie die Option "Xerox Auftragsprofil senden" auf *Nein*. Bei Auswahl von Ja (Standardeinstellung) wird ein Auftragsprofil mit dem Auftrag gesendet.

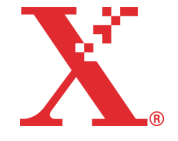

THE DOCUMENT COMPANY -RUX

- Bei der Installation der Windows-Software die Anweisungen des Installationsassistenten auf dem Bildschirm befolgen.
- Sortierung wird bei NPS-Druckern nicht unterstützt.
- ❖ Zur Ausführung der NT-Treiber wird das Windows NT Service Pack 5 (oder eine neuere Version) benötigt.

### **Inhalt:**

- **Dieses Dokument**
- \* Xerox Production Print Services 3.7 für Windows 95/98/ME/NT/2000/XP, Macintosh und Solaris 2.8, 1 CD-ROM
- Handbuch zu Xerox Production Print Services 3.7, 1 CD ROM

Anweisungen zur Installation der Client-Software befinden sich in der Dokumentation, die im PDF-Format auf der beigefügten CD-ROM enthalten ist. Um die Dokumentation lesen oder drucken zu können, muss Adobe Acrobat Reader 4.0 (oder neuer) auf dem Rechner installiert sein. Acrobat Reader ist auf der CD-ROM enthalten.

Eine Anleitung zur Installation befindet sich am Ende dieses Dokuments.

## **Wichtige Hinweise:**

Die folgenden Hinweise gelten, je nach den verfügbaren Leistungsmerkmalen, nicht unbedingt für alle unterstützten Drucker oder die Xerox Production Print Services-Software. Anhand der nachfolgenden Tabelle kann festgestellt werden, welcher Hinweis für welchen Drucker und welchen Client gilt.

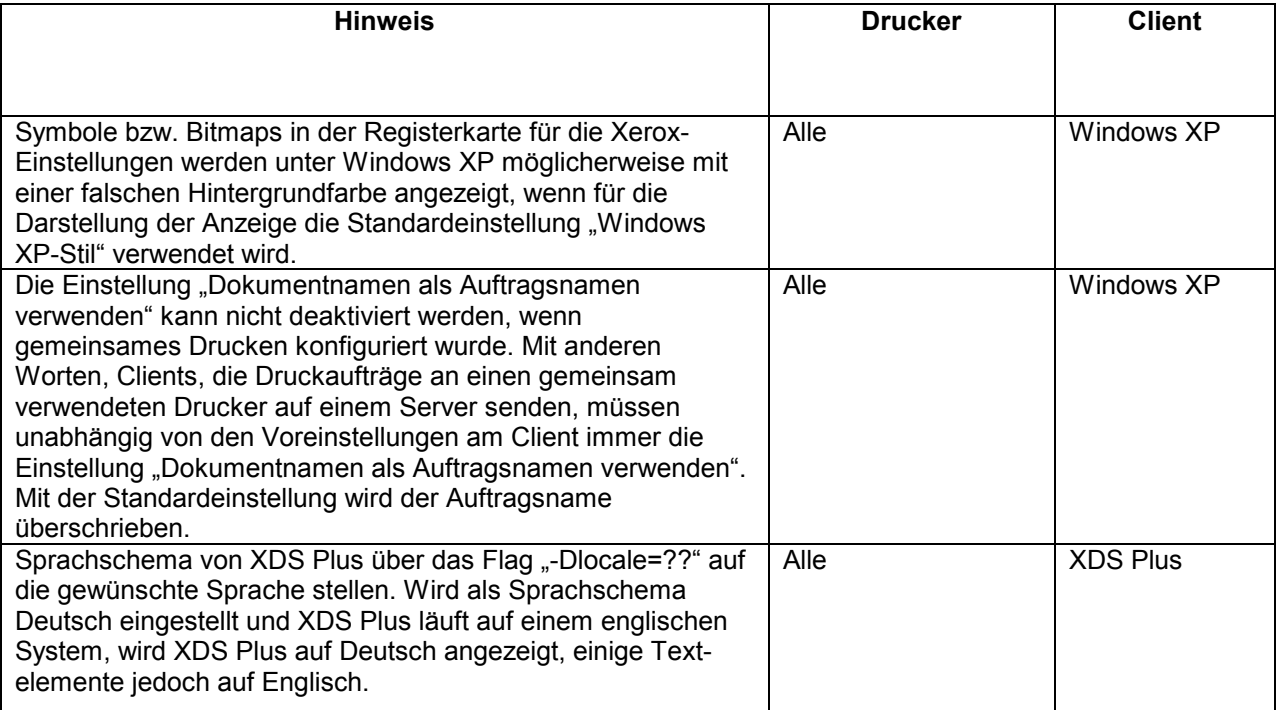

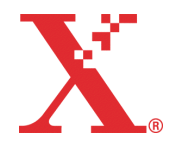

THE DOCUMENT COMPANY **XEROX** 

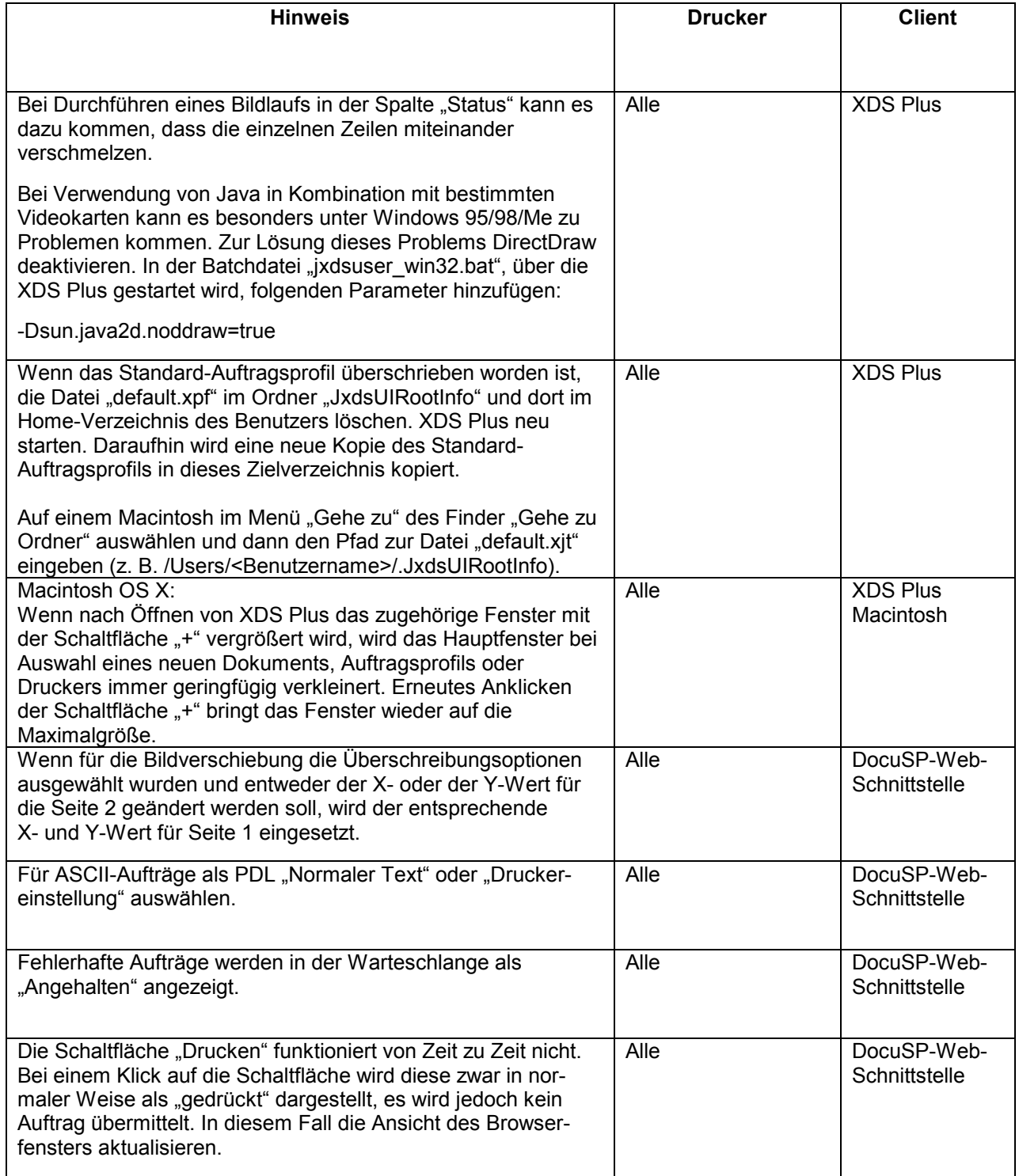

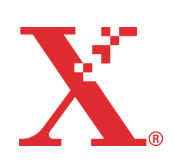

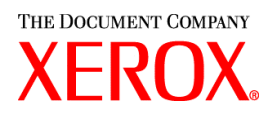

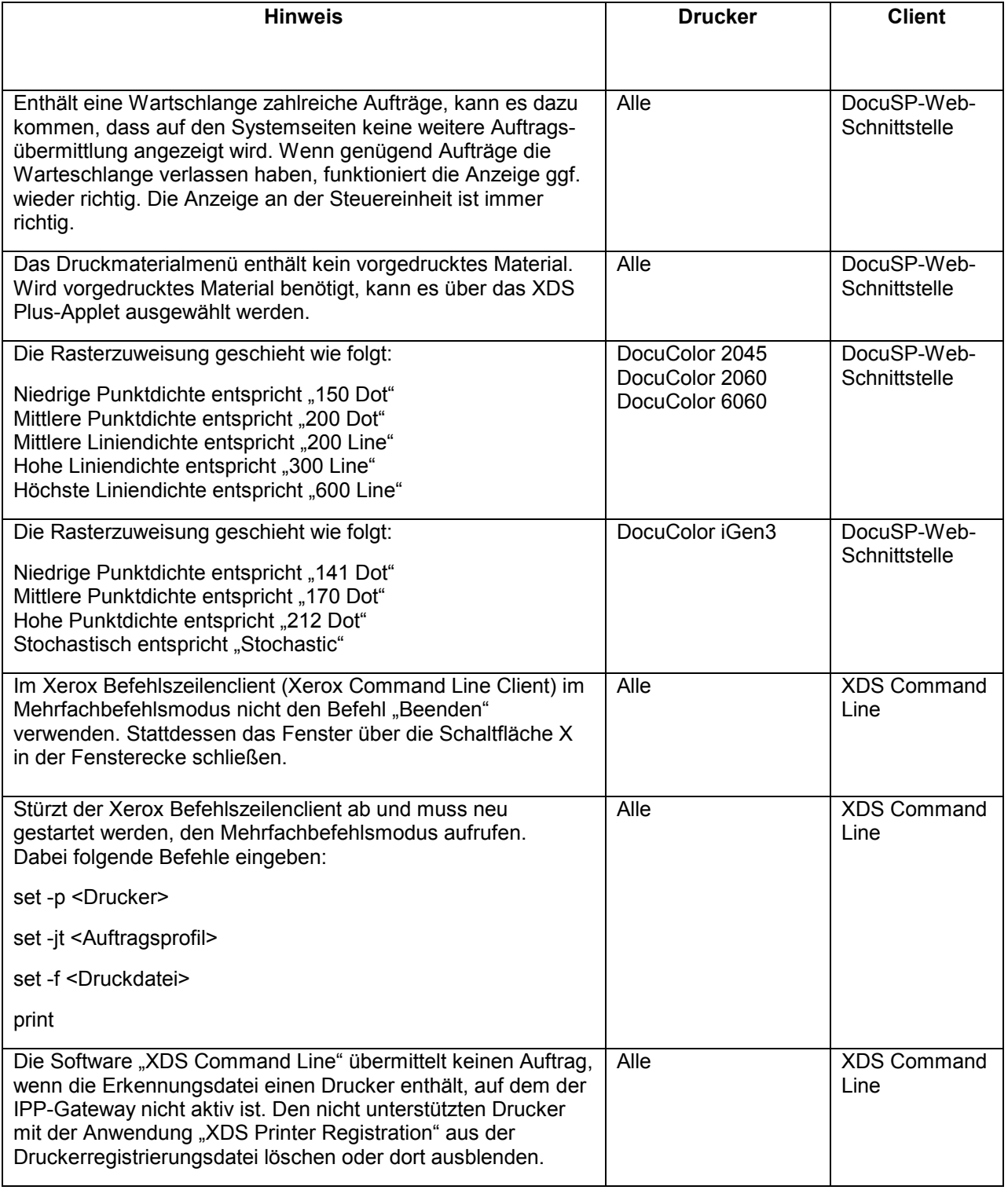

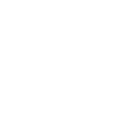

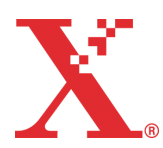

H

THE DOCUMENT COMPANY **XEROX** 

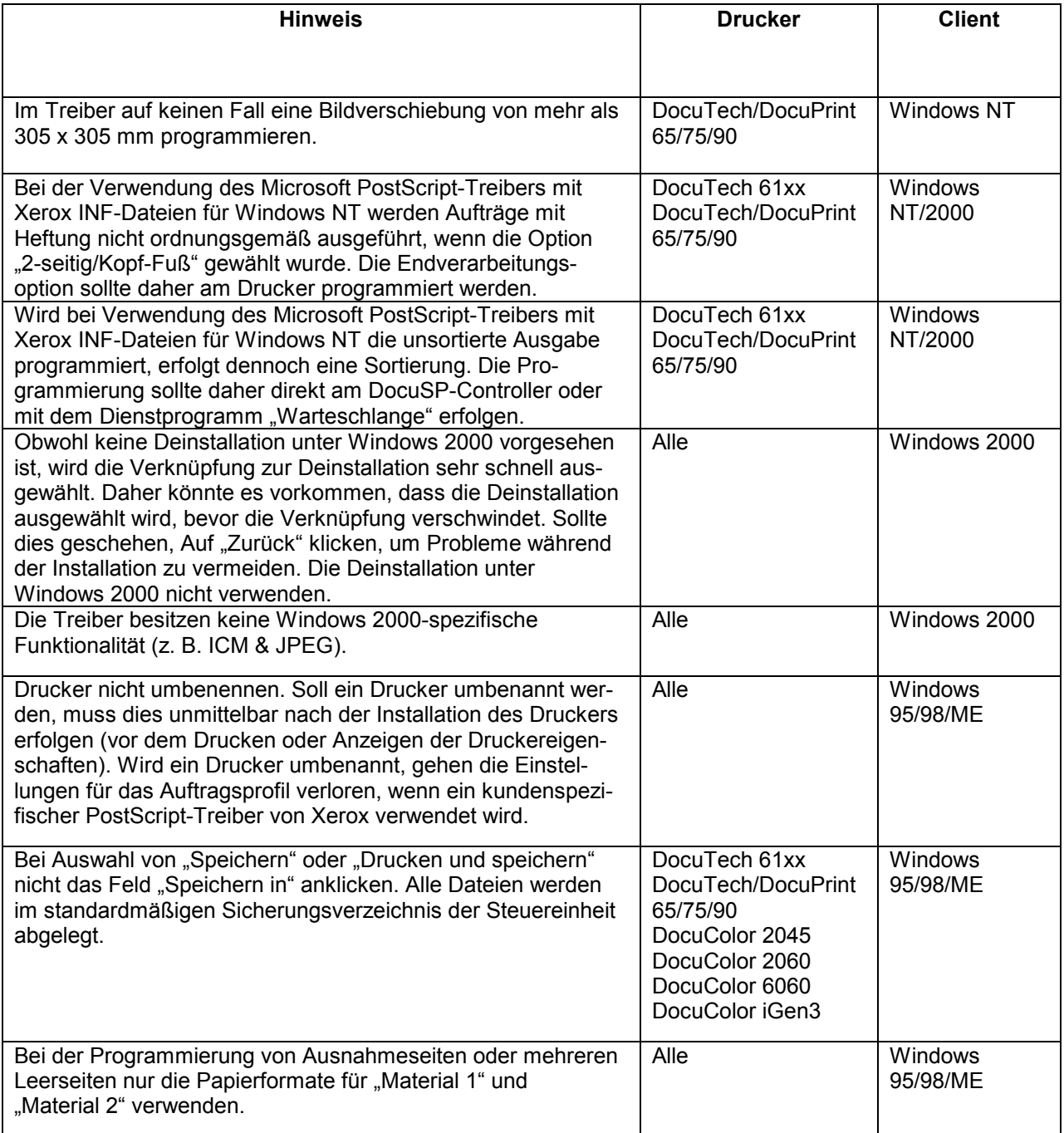

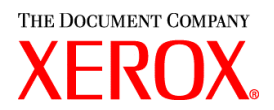

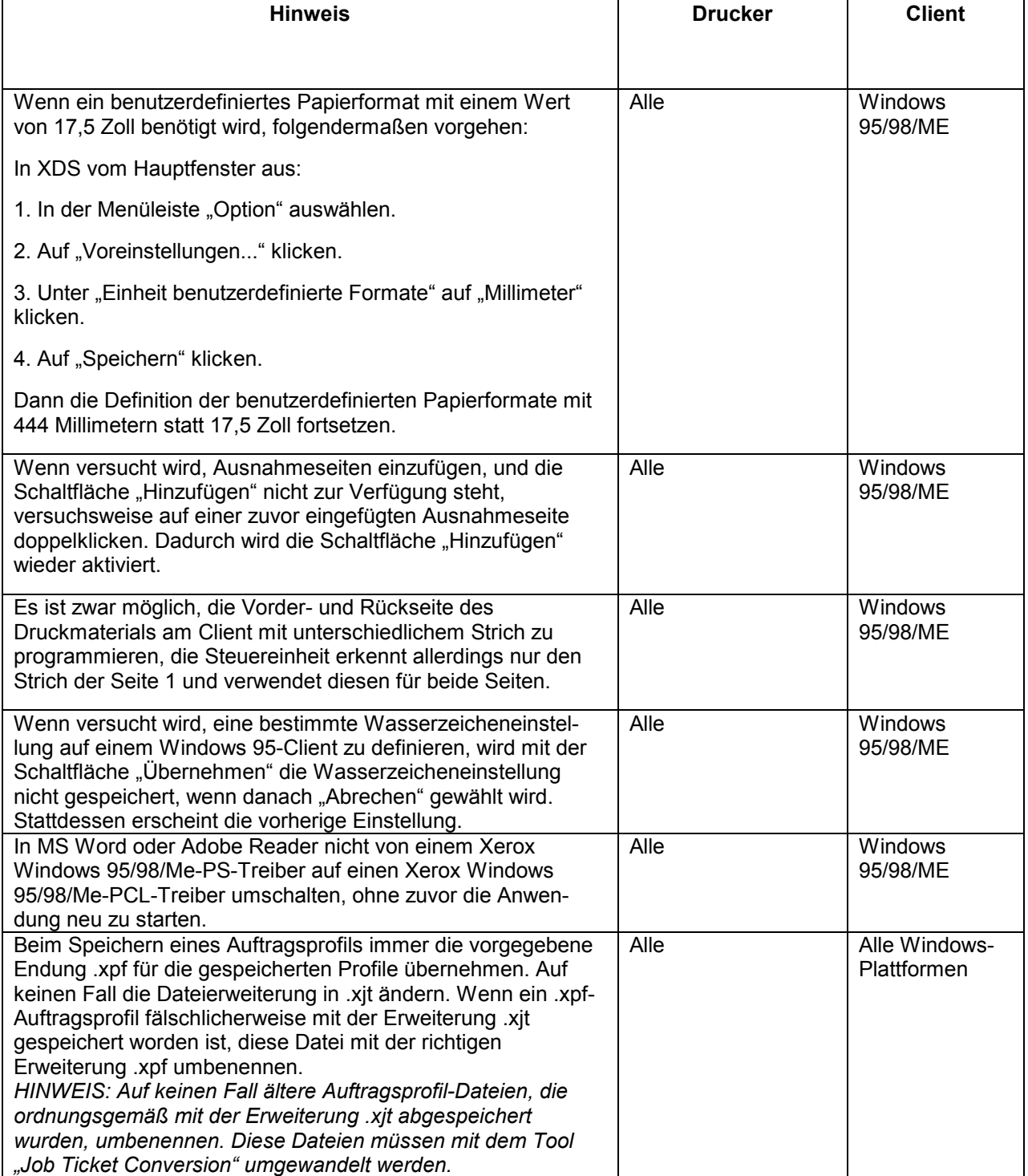

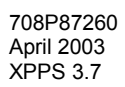

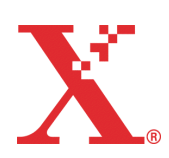

THE DOCUMENT COMPANY **XEROX** 

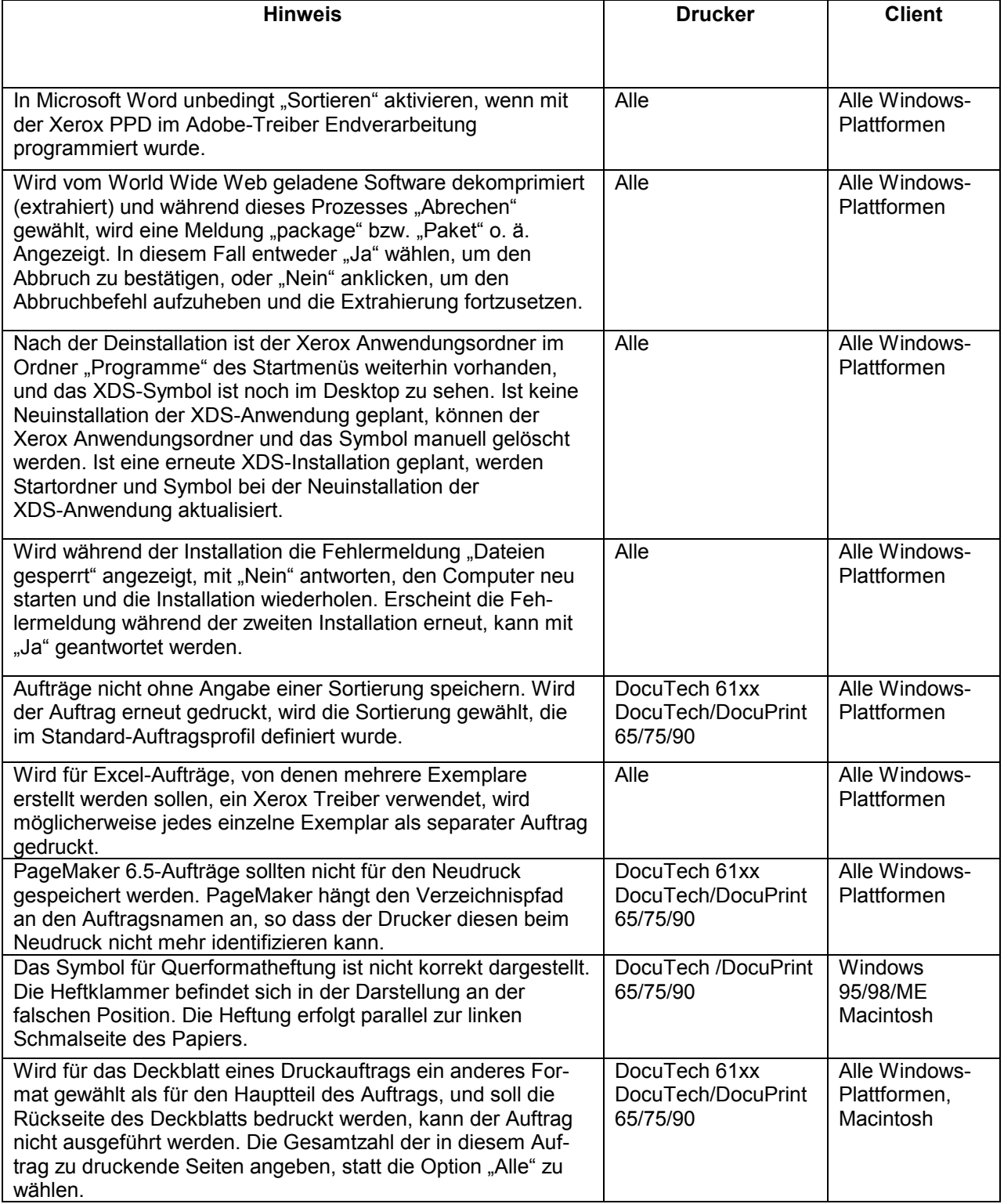

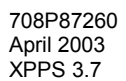

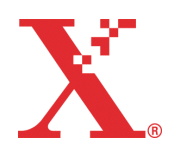

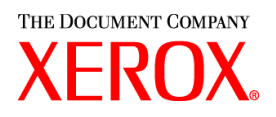

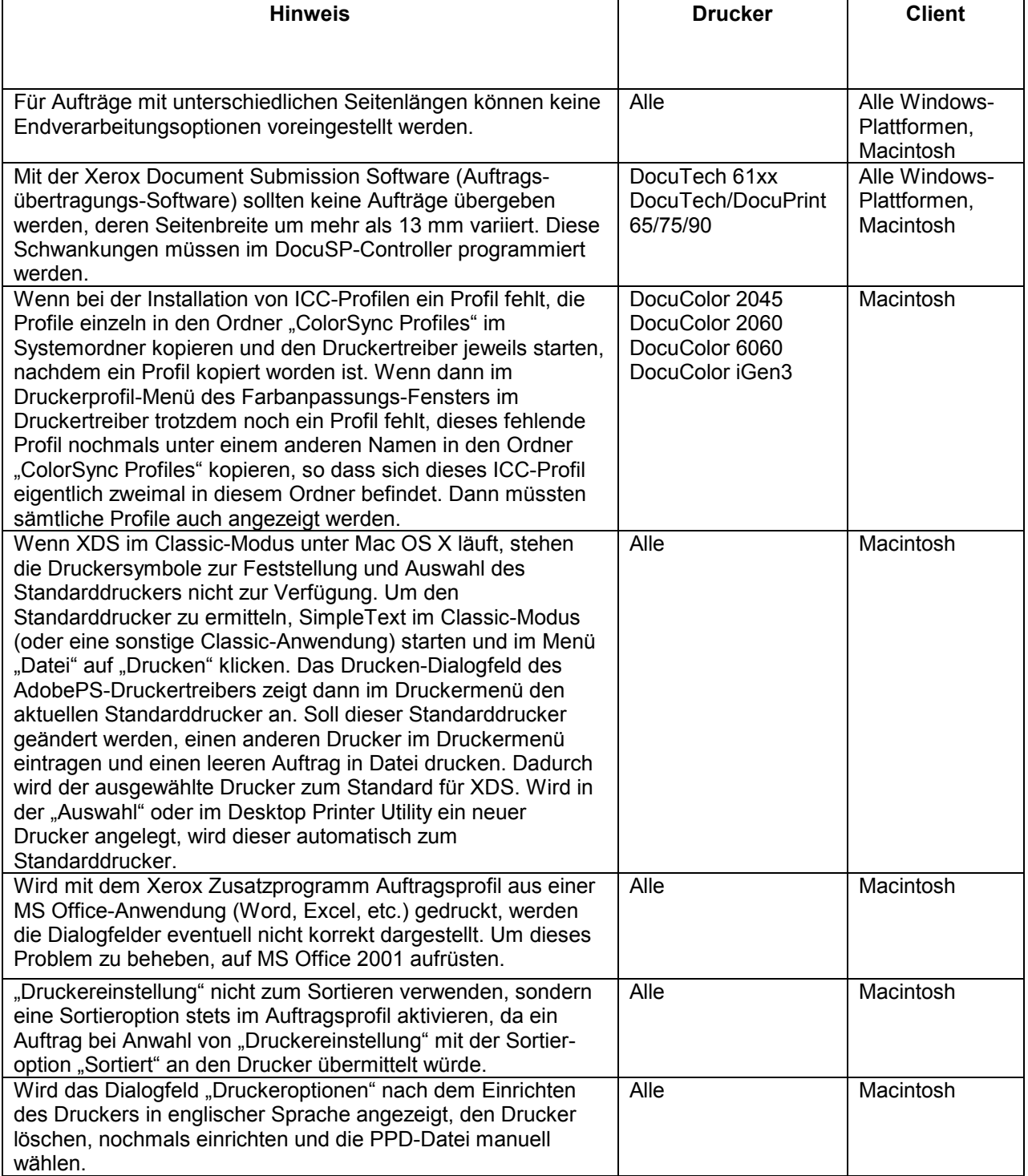

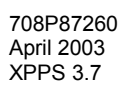

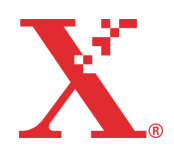

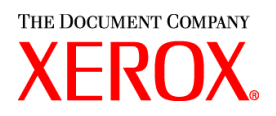

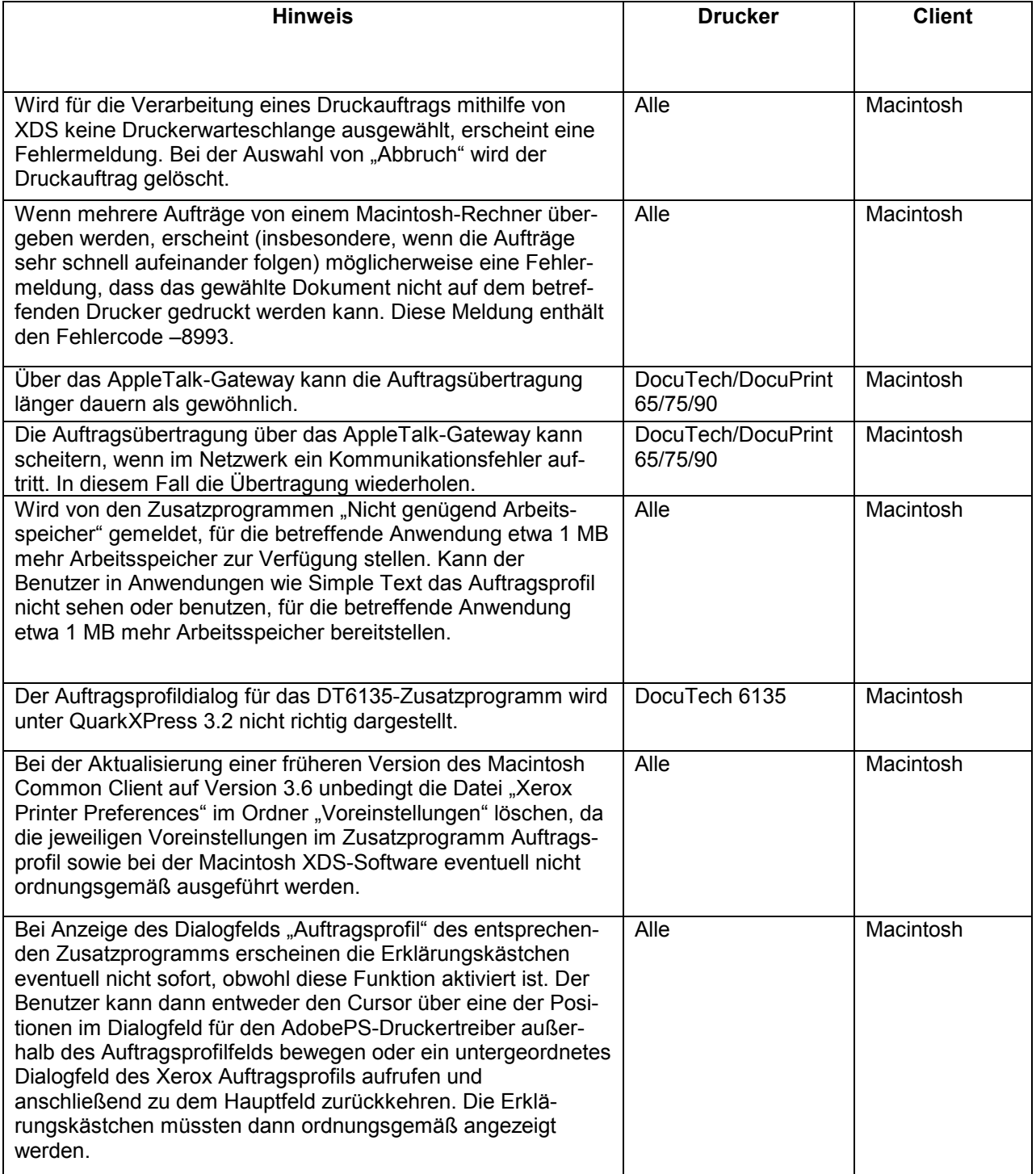

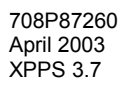

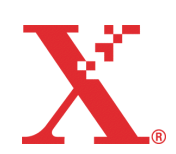

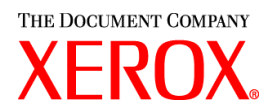

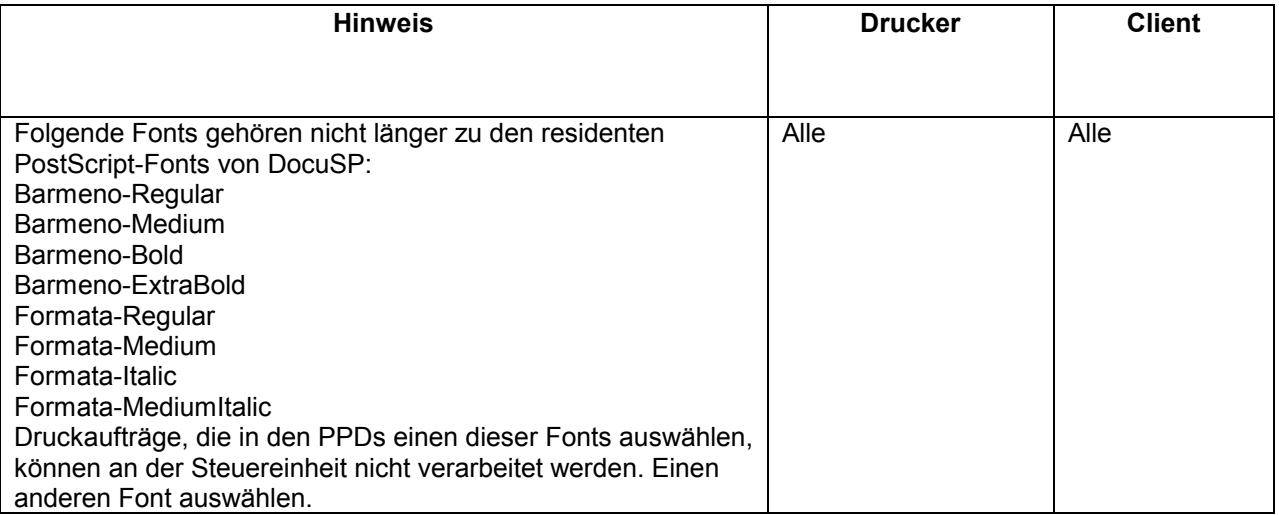

# **ƒnderungen aufgrund von Kundenanregungen**

Dieser Abschnitt enthält die Software-Änderungen, die aufgrund von Kundenanregungen in dieser Version implementiert wurden.

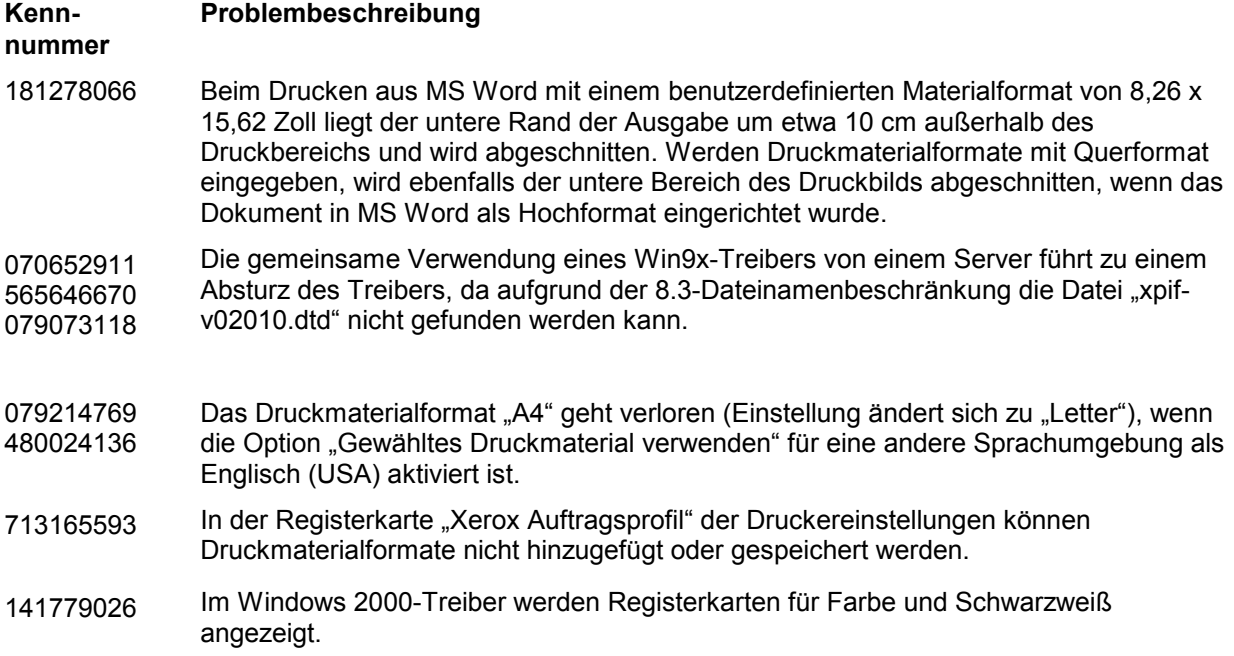

Diese Software wurde darauf getestet, dass alle angeregten Softwareänderungen implementiert wurden. Es kann sein, dass ein Problem gelöst wurde, das den oben aufgeführten ähnlich is. Sollte Ihr Problem durch diese Software nicht gelöst werden, benötigt Xerox eine detaillierte Beschreibung der mit dem Auftrag zusammenhängenden Gegebenheiten und einen oder mehrere Beispielaufträge, um den Fall weiter untersuchen, testen und das Problem beheben zu können.

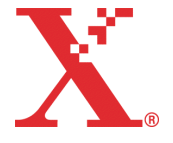

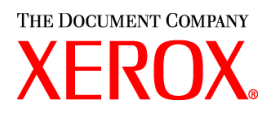

# **Adobe Acrobat Reader**

Zur Installation von Adobe Acrobat Reader wie im Folgenden beschrieben vorgehen. Die Software befindet sich auf der CD-ROM für Windows 95/98/NT, Macintosh und Solaris.

### **Windows und Macintosh**

- 1. Die CD-ROM in das CD-ROM-Laufwerk einlegen.
- 2. Ordner "ACROREAD" öffnen.
- 3. Den für das verwendete Betriebssystem relevanten Ordner (Windows oder Mac) öffnen.
- 4. Windows: Auf Datei "ar405ger" einen Doppelklick ausführen und die angezeigten Installationsanweisungen befolgen.
- 5. Macintosh: Datei "ar405ger" auf den Schreibtisch ziehen und ablegen. Dort einen Doppelklick auf der Datei ausführen und die angezeigten Installationsanweisungen befolgen.

#### **Solaris**

- 1. CD-ROM mit der Dokumentation in das CD-ROM-Laufwerk des DocuSP-Controllers legen.
- 2. Terminalfenster auswählen und öffnen.
- 3. Als Root oder Superuser anmelden.
- 4. Folgendes Verzeichnis aufrufen:

cd /cdrom/65docs/acroread/solaris

5. Datei "ssolrs.tar" in das Verzeichnis "/tmp" kopieren:

cp ssolrs.tar /tmp

6. Zu diesem Verzeichnis wechseln:

cd /tmp

7. Datei dekomprimieren:

tar -xf ssolrs.tar

8. Installationsscript ausführen:

SSOLRS.install/INSTALL

- 9. Den angezeigten Lizenzvertrag durchlesen (mit Eingabetaste blättern) und den Vertrag annehmen.
- 10. Bei der nächsten angezeigten Aufforderung die Eingabetaste drücken und "Y" eintippen, um das Verzeichnis "Acrobat4" anlegen zu lassen.
- 11. Nach Abschluss der Installation kann Acrobat Reader durch Eingabe des folgenden Befehls aufgerufen werden:

/opt/Acrobat4/bin/acroread - iconic

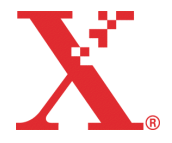

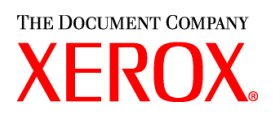

12. Das Programm wird damit geöffnet und als Symbol angezeigt. Programm öffnen, "Datei" und dann "Öffnen" auswählen und den Pfad zur Dokumentation auf der CD-ROM (/cdrom/65docs) eingeben, um die PDF-Dateien zu öffnen.

HINWEIS: Schritte 11 und 12 müssen jedes Mal, wenn das System heruntergefahren und neu gestartet wird erneut ausgeführt werden, außer wenn ein Pfad zur Acrobat-Exe-Datei eingerichtet wird.

HINWEIS: Erscheint kein Symbol, die unten aufgeführten Arbeitsschritte durchführen.

Um Adobe Acrobat Reader vom Konsolenfenster in der Bildschirmmitte unten aus zu starten, wie folgt vorgehen:

- 1. Dateiverwaltung öffnen.
- 2. Zum Verzeichnis /opt/Acrobat/bin wechseln.
- 3. Verzeichnismenü mit einem Klick auf den Pfeil nach oben unterhalb des Aktenschranksymbols in der CDE-Konsole klicken.
- 4. Acroread-Datei aus der Dateiverwaltung unter Verwendung der linken Maustaste auf das Installationssymbol des Verzeichnismenüs ziehen und ablegen. Damit wird ein Symbol generiert, über das Acrobat Reader aufgerufen werden kann.

Wird dieses Symbol ausgewählt, öffnet sich zunächst ein Aktionsfenster zur Programmausführung. In diesem auf "OK" klicken. Daraufhin öffnet sich ein weiteres Ausführungsfenster und dann Acrobat Reader. Das Ausführungsfenster kann auf Symbolgröße verkleinert werden; wird es geschlossen, dann wird damit auch Acrobat Reader geschlossen.

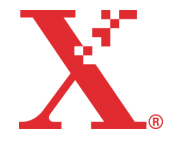

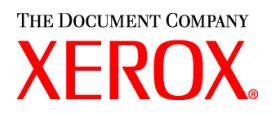

# **Installion von XDS Plus unter Red Hat Linux**

Dieser Abschnitt enthält detaillierte Anweisungen zur Installation der Xerox Document Submission Plus-Software (XDS Plus) zur Übermittlung von Aufträgen an Xerox Drucker von einer Workstation unter Red Hat Linux, Version 7.3.

Zur Installation von XDS Plus, Xerox Job Ticket Converter, XDS Command Line sowie XDS Printer Registration unter Linux die nachfolgenden Anweisungen befolgen.

- 1. Um den Installationsprozess zu starten, einen der folgenden Schritte ausführen:
	- Die CD-ROM von Xerox Production Print Services (XPPS) Version 3.X in das CD-ROM-Laufwerk auf der Arbeitsstation einlegen.
		- a. Auf der Arbeitsstation das CD-ROM-Laufwerk suchen, z. B. mnt/cdrom.
		- b. Das Linux-Verzeichnis aufrufen.
		- c. Die Installationsdatei **xdsplus\_install\_linux.bin** suchen.
	- Über das Internet XPPS Version 3.X herunterladen.
		- a. Die Website www.xerox.de aufrufen und auf die Verknüpfung "Treiber" klicken.
		- b. Im Suchentextfeld unter "Schnellsuche Treiber und Software-Downloads" die Bezeichnung **XDS Plus** eingeben und auf [Suchen] klicken.
		- c. Aus der Liste der Suchergebnisse auf den Eintrag klicken, der die XPPS-Software, Version 3.0 für Linux enthält.
		- d. Die Installationsdatei **xdsplus\_install\_linux.bin** auf das Home Directory (Home-Verzeichnis des Benutzers) herunterladen.
		- e. Dem Benutzer Berechtigungen zur Ausführung dieser Datei einrichten.
			- 1. Die Datei auswählen und mit der rechten Maustaste klicken.
			- 2. Die Option "Show Properties" (Eigenschaften anzeigen) auswählen.
			- 3. Zur Registerkarte "Permissions" (Berechtigungen) wechseln und das Kontrollkästchen "Execute" (Ausführen) für alle Benutzergruppen aktivieren.
- 3. Zum Ausführen der Installation mithilfe von "File Manager" (Dateiverwaltung) auf die Datei **xdsplus\_install\_linux.bin** doppelklicken. Wird eine Meldung eingeblendet, die besagt, dass es sich hier um eine ausführbare Textdatei handelt, auf "Run" (Ausführen) klicken. Zur Installation von XDS Plus die Installationsanweisungen befolgen.
- 4. Die Drucker angeben, die XDS Plus bedienen soll und mithilfe der Anwendung "XDS Printer Registration" die Druckererkennungsdatei bearbeiten. Weitere Hinweise hierzu enthält das Installationshandbuch unter "Einrichten der Druckererkennungsdatei".

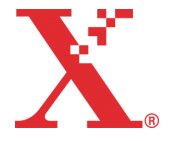

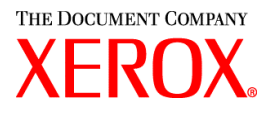

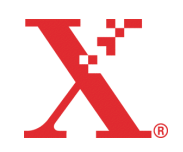